# ワインソス Washistory <mark>見張隊</mark> ワイヤレス見張隊 クイックマニュアル

#### ワイヤレス見張隊は、モニター付の録画装置でネットワークカメラの映像確認・録画・再生・バックアップすることができます。 2017.09 Ver.2.001.箱の中身を確認 ・万一、不足や損傷しているものがあるときは、お手数ですがお買い上げの販売店または弊社へご連絡ください。 ・電源アダプタの形状は、予告なく変更することがあります。(性能は変わりません。)ご了承ください。 録画装置×1 録画装置用 マウス×1 取扱説明書×1 ネジ・防水部材×2 六角レンチ×2 カメラ用 LAN ケーブル×1 カメラ×2 電源アダプタ×2 (アンテナを含む) 電源アダプタ×1 (防水部材は使用しません) 2.設置する ◆カメラは録画装置からおおむね 20m 以内(障害物がない場所)に接続してください。 ◆ネットワークに接続する場合、さらに以下の構成品も準備してください。 電源アダプタを接続 ・スイッチングハブ・パソコン・スマートフォン等の端末 ・パソコン等に接続する LAN ケーブル・インターネット接続環境など  $\vert z \vert$ ※ネットワークに接続する場合、スイッチングハブ(ルーター)の LAN ケーブルは [WAN]に接続してください。 接続しない 【接続イメージ図】 <sup>①</sup> カメラを設置し、電源端子にカメラ用電源 ② 録画装置のモニターとアンテナを起こし、 アダプタを接続します。 向きを変えます。 カメラ用 カメラ用 電源アダプタ 電源アダプタ **BBEED** カメラ カメラ ③ 録画装置にマウスを接続します。 | 4 [ネットワークに接続する場合] 録画装置の LAN 端子に LAN ケーブルを接続 録画装置 し、ネットワークに接続します。 ルーター , a aaaa

## 3. 録画装置の初期設定

マウス

ネットワーク網へ

<u>| インターネット モデム - - - ルーター</u>

 $\blacksquare$ 

録画装置用

電源アダプタ

・はじめて録画装置を起動した場合のみ、録画装置の初期設定を行います。 ann . モバイルクライアントを選択してくださ システム設定 ビデオ再生 回获资回 ユーザー名  $\blacksquare$ 回滚滚回 admin パスワード 色彩調整 PTZ操作 手動録画 **NVR** NVR  $[OK]$ 取り消し 追加WiF - 取り消し システム終了 ① ライブ映像画面で右クリックするとログイ ② ユーザー名を[admin]と入力し、パスワード ③ ライブ映像画面でマウスを右クリックし、 ④ [次]をクリックします。 ン画面が表示されます。 は何も入力せずに、[OK]をクリックします。 メニューを表示させ、[ウイザード]をク リックします。 ネットワーク設定 自動設定 ネットワーク設定 自動設定 모정보 日付時刻 26 = 15 : 26 : 54 回 演用  $IP T F L X$ 192.168.1.114  $IP \times F \cup X$ 192.168.200.225 同期時刻  $82 (1751)$  $(*7512)$ άĎ  $+7+7+$ 日付の形式  $\pm$ 優先DNS

⑤[ネットワークに接続する場合]

スマートフォン

モデム

インターネット

ネットワークに接続するパソコン等をネッ

パソコン

録画装置

トワーク環境に接続します。

⑥ 録画装置の電源アダプタを接続すると、

電源が入ります。

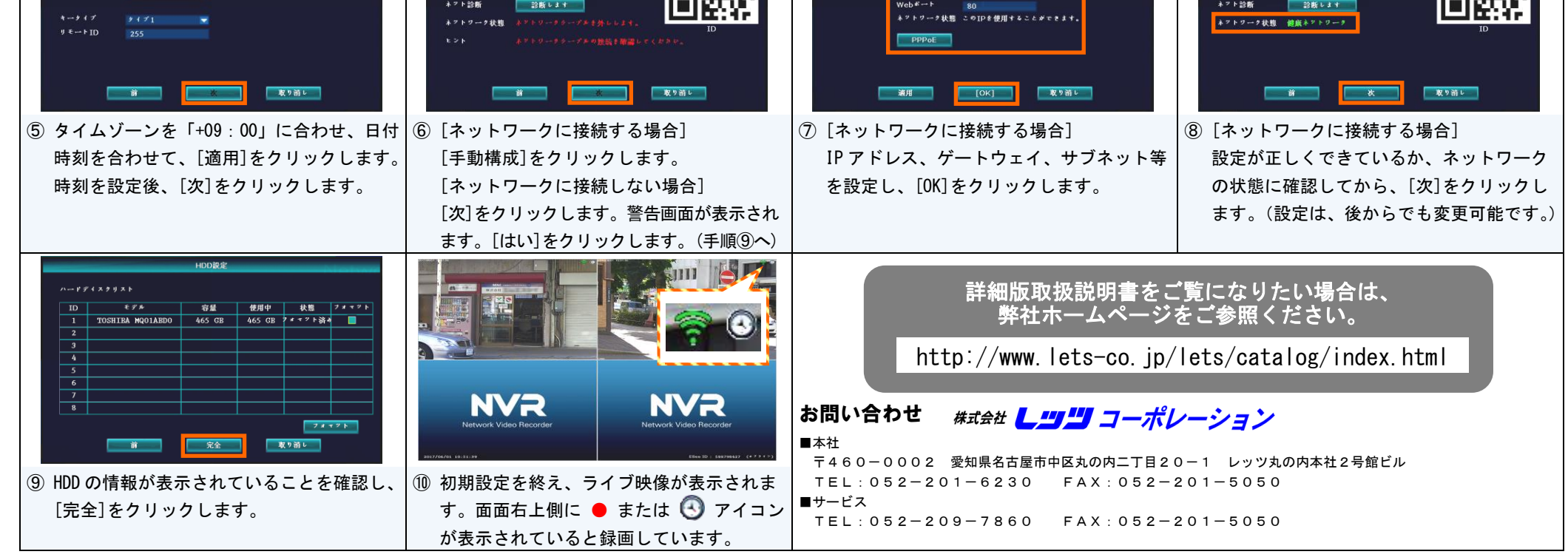

表

LET'S

・指定の時間帯に自動で録画する、モーション検知(映像の動きを検知)時に録画する設定を行います。  $-xax$ マトワーク設定 ナキンネル設定 ジステム管理者  $R2.2$ ス <mark>トステル管理者</mark> 大説定 ナキンネル設定 保護者 ピデオ管理  $\blacksquare$ ピデオ再生  $\blacksquare$ 色彩調整  $\bullet$  $^{\prime\prime}$  FM  $^{-1}$  $-59788$ PTZ操作 手動録画 **BEARING BEAR**  $\mathbf{R}^{k-2k+2}$  and  $\mathbf{R}^{k+1}$  $\delta$  4  $\theta$   $\rightarrow$   $\theta$ ・<br>\* トワーク設定 نی  $\rightarrow$  6 –  $\mathcal{F}$  . 追加WiFi  $\odot$ システム終了  $-$  8.8  $M$ 

① ライブ映像画面で右クリックしてメニュー | ② [録画設定]タブをクリックし、[記録的計 | ③ チャンネル、曜日、開始時間、終了時間、 | ④ モーション録画を行う場合、[チャンネル設

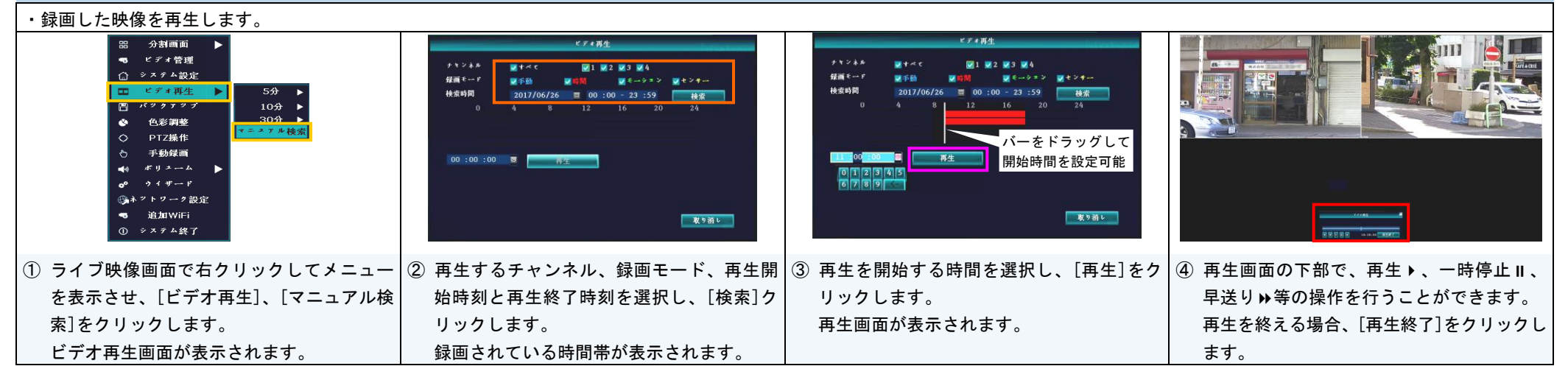

#### 7.映像のバックアップ

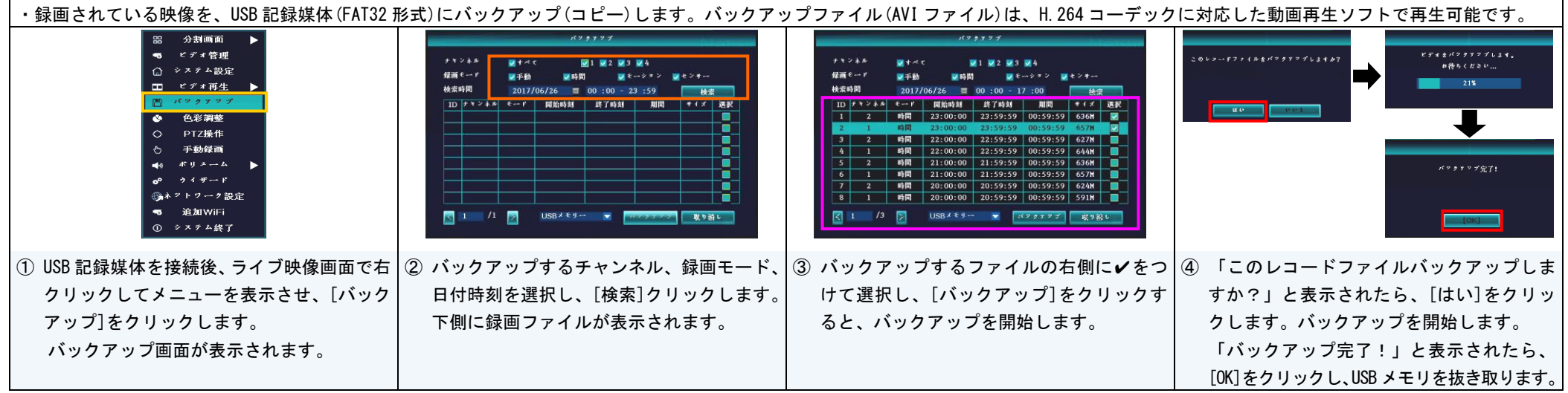

# 8. 検出録画 (時間録画 3. モーション録画 &)

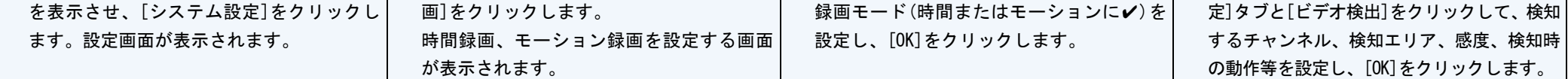

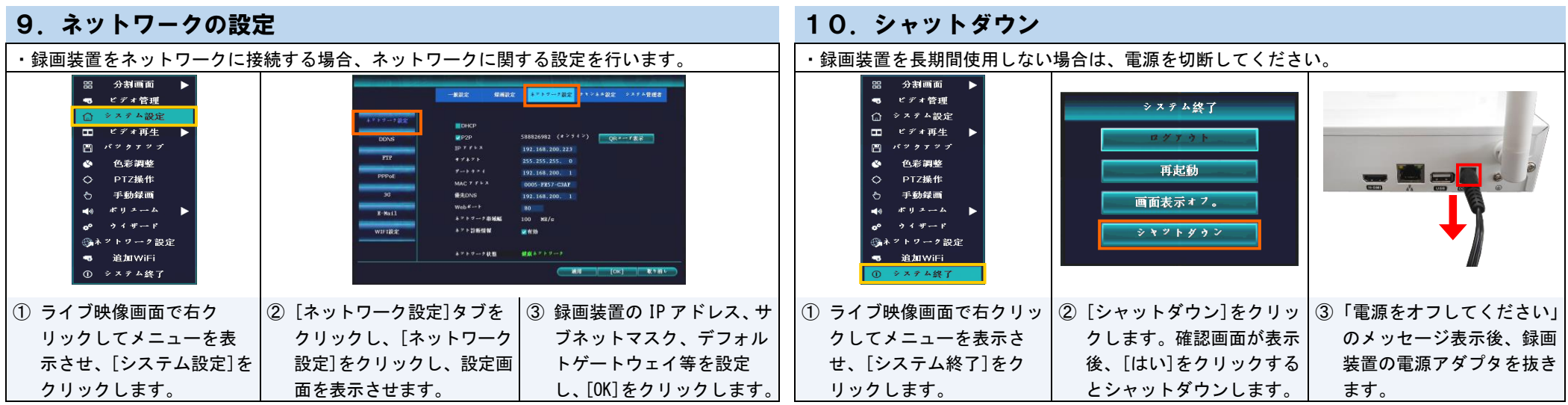

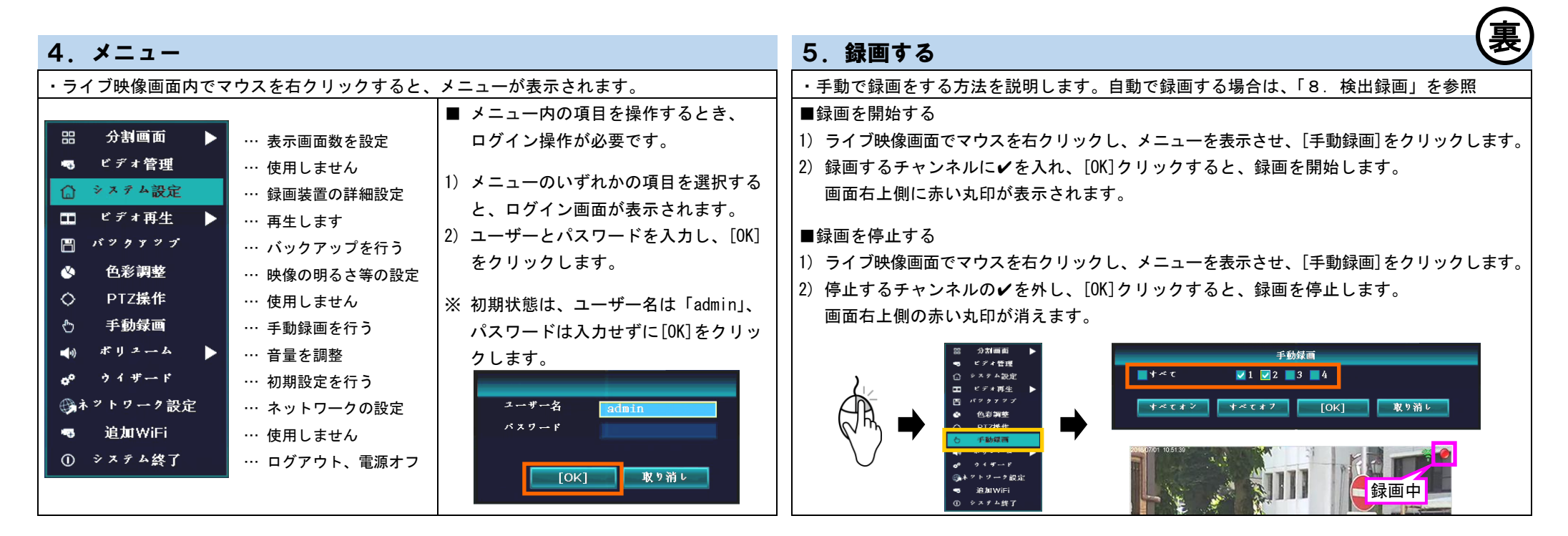

### 6. 録画映像の再生